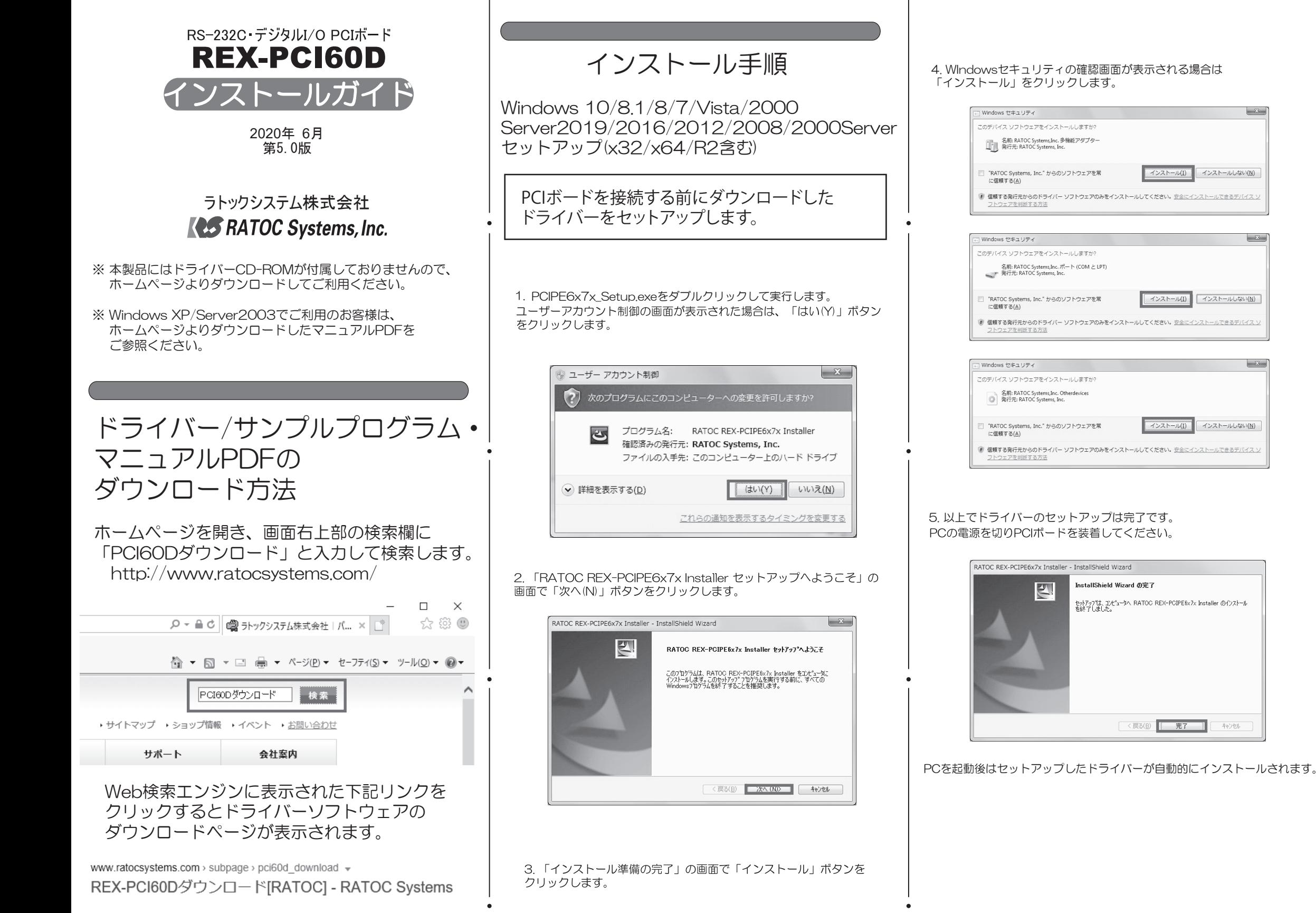

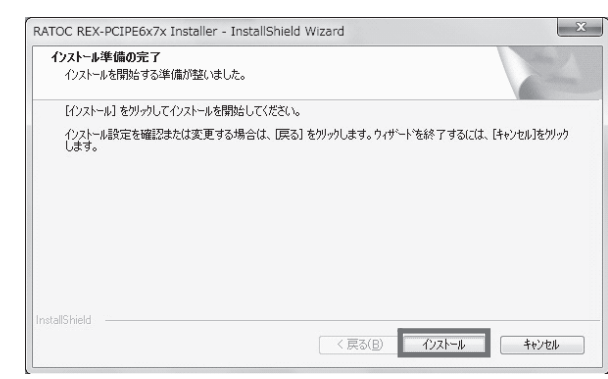

## インストールの確認

コントロールパネルの「デバイスマネージャー」を起動します。

インストールしない(N)

インストールしない(N)

インストールしない(N)

<戻る(B) | 完了 | キャンセル

「ポート(COMとLPT)」をクリックして新しくポートが追加されていること を確認してください。 また、Otherdevicesに

「REX-PCI60D Digital I/O Port I が追加されていることを確認してくださ  $\mathfrak{b}$ .

画面では「COM3」「COM4」となっておりますが、ご使用の環境により COMxのxの数字が異なりますのでご注意ください。

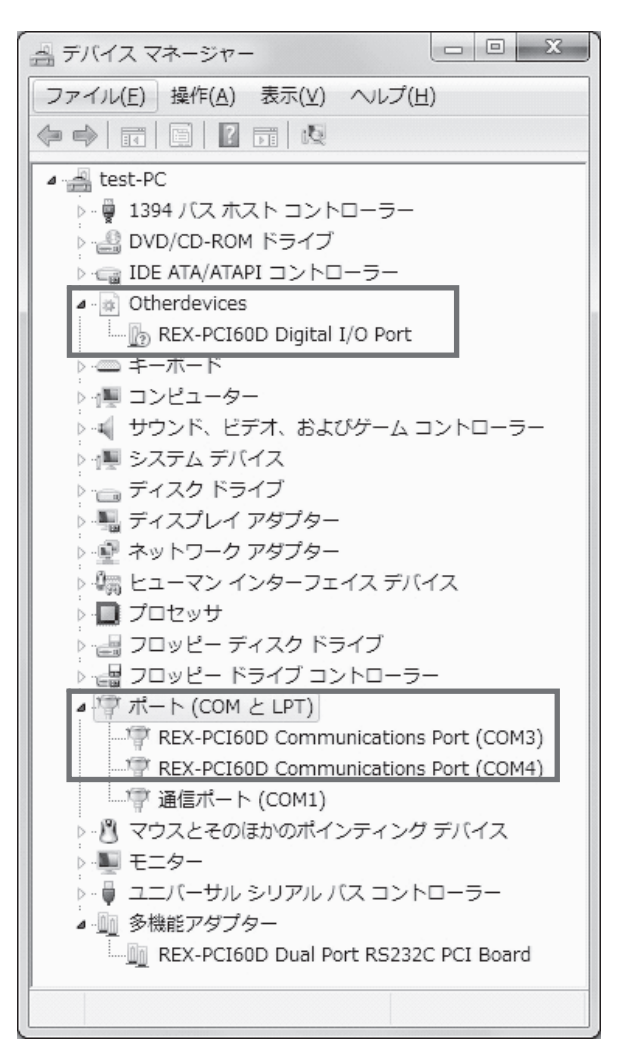

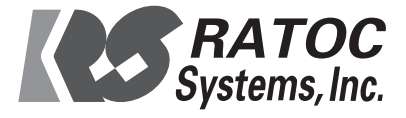